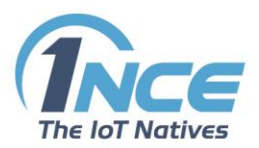

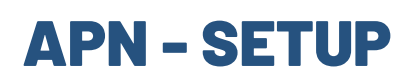

#### **DOCUMENTATION**

Version 2.0 as of February 2019

# **Table of Contents**

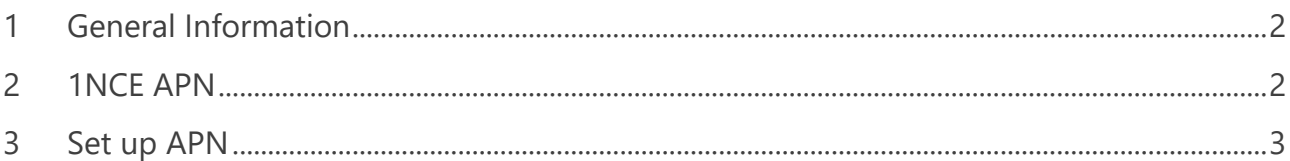

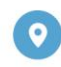

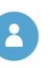

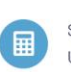

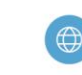

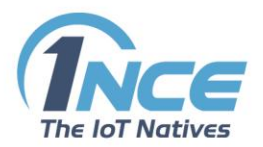

## <span id="page-1-0"></span>1 GENERAL INFORMATION

The Access Point Name, short APN, is the name of a gateway between a mobile network, transmitting packet-oriented data traffic, and the 1NCE network. A mobile device making a data connection needs to be configured with an APN to connect to the carrier. The carrier will then examine this identifier to determine what type of network connection should be created, for example: which IP addresses should be assigned to the wireless device or which security methods should be used.

A structured APN consists of two parts:

- The Network Identifier, which defines the external network to which the Gateway GPRS Support Node (GGSN) is connected. For the 1NCE APN this would be "iot".
- The Operator Identifier, which defines the specific operator's packet domain network in which the GGSN is located. For the 1NCE APN this would be "1nce.net".

According to the APN structure the 1NCE APN is "iot.1nce.net".

### <span id="page-1-1"></span>2 1NCE APN

The 1NCE Lifetime Fee already includes the access to the 1NCE M2M/IoT APN iot.1nce.net at no extra costs. The M2M/IoT mobile devices may connect to the M2M/IoT application in the customer's data centre via APN. The M2M/IoT mobile devices receive a dedicated private IP address from the 1NCE network.

Therefore, to connect a device to the 1NCE network the 1NCE APN needs to be defined on the device carrying the 1NCE SIM card. The 1NCE APN can be found on the Configuration tab in the 1NCE Customer Portal under Network settings.

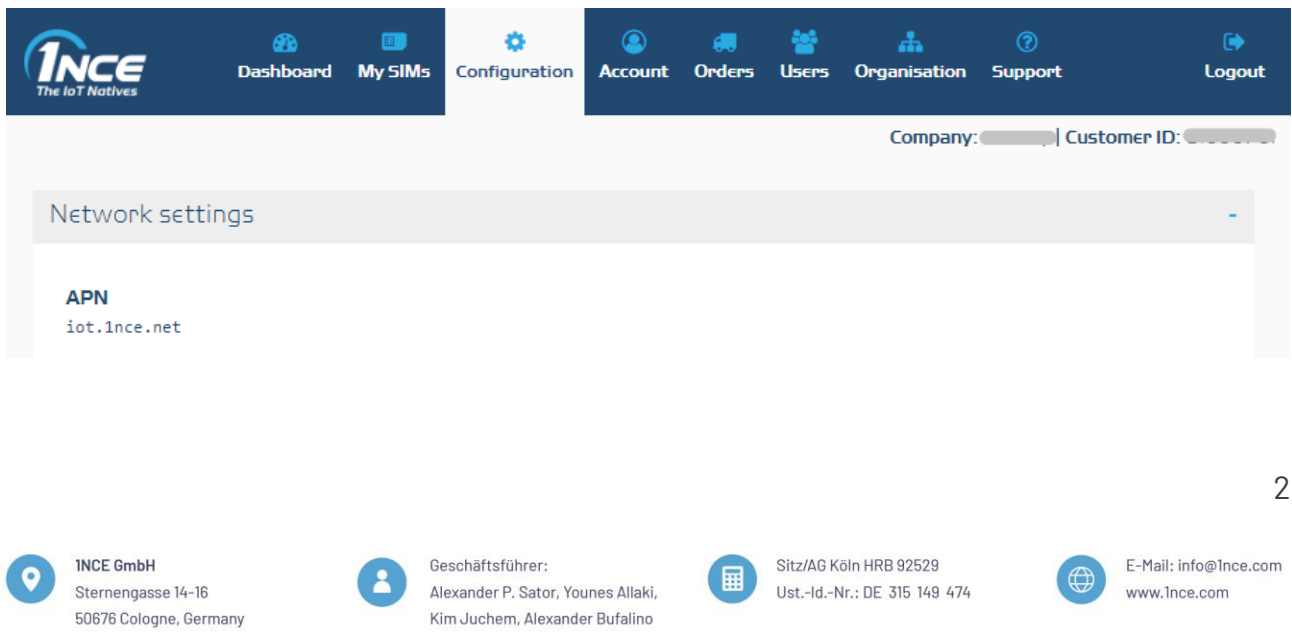

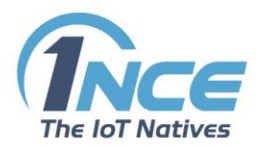

# <span id="page-2-0"></span>3 SET UP APN

The 1NCE APN can be set manually on the SIM carrying device by accessing the configuration menu of the device and setting the APN to "iot.1nce.net" in the data network connection configuration.

The APN can also be set using AT-Commands in accordance to the "AT-Commands Manual" of the respective device manufacturer and model.

Example of APN setting with AT-Command for Quectel BG-96:

AT+QICSGP=1,1,"iot.1nce.net","","",1

(Please be aware that the AT commands vary for each manufacturer and device model. Please consult the User Manual or AT-Commands Manual of your device.)

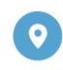

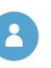

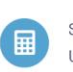

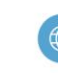